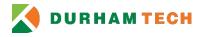

## Logging into the Outlook Client for the first time

### Introduction

This quickly instructs how to set up the Outlook Client. When Office 365 was implemented, many users were not aware that the Outlook Client could still be used. If you have been using the online Office 365 version of Outlook and would like to return using the client, these directions are for you.

### Outlook 2013/2016 Client:

- 1) First, you will need to log into the PC as yourself. If you using a podium PC or sharing a PC, then you will need to log out and log back in with your credentials. Once that is done you can proceed to the next step.
- 2) Look for the *Outlook Client* icon on your desktop. If it is there, skip to step 7. If not, go to step 3.

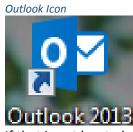

 If that is not located on your desktop then you will need to manually add it there. Click on the Windows start button

#### Start Button

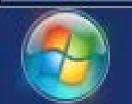

4) Then click All Programs.

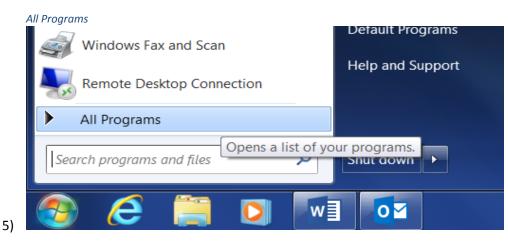

Logging into Office 365 – Revised 11/17/16

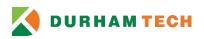

6) This will open a menu with a list of folders. Find **Microsoft Office** folder and open it.

Office Folder

# 📕 Microsoft Office 2013

7) Find *Outlook 2013* on the list. If you want this on your desktop. Use your mouse by holding down the right mouse button and then dragging and dropping it onto your desktop. Choose **Create Shortcut Here**.

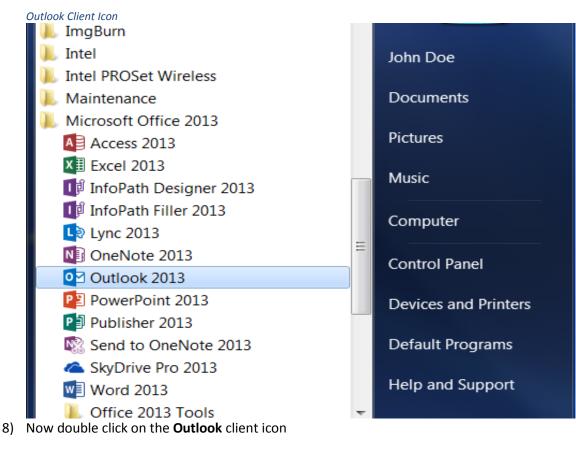

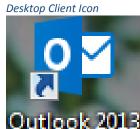

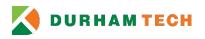

9) First you will get the Welcome Screen, click Next

|           | ne Screen ne to Microsoft Outlook 2013                                  |  |  |
|-----------|-------------------------------------------------------------------------|--|--|
| weicon    |                                                                         |  |  |
|           |                                                                         |  |  |
|           |                                                                         |  |  |
|           | $M_{\rm electron}$ to $O_{\rm eth}$ of 2012                             |  |  |
|           | Welcome to Outlook 2013                                                 |  |  |
|           |                                                                         |  |  |
|           | Outlook is your personal assistant, helping you manage your life        |  |  |
|           | with powerful tools for email, calendar, contacts, and tasks.           |  |  |
|           |                                                                         |  |  |
|           | Let's get started. In the next few steps, we'll add your email account. |  |  |
|           |                                                                         |  |  |
|           |                                                                         |  |  |
|           |                                                                         |  |  |
|           |                                                                         |  |  |
|           |                                                                         |  |  |
|           |                                                                         |  |  |
|           |                                                                         |  |  |
|           |                                                                         |  |  |
|           | < Back Next > Cance                                                     |  |  |
| رلـــــــ |                                                                         |  |  |
| Гhen,     | choose <i>Yes</i> and click <b>Next</b>                                 |  |  |
| Add Em    | ail Account                                                             |  |  |

| Microsoft Outlook Account Setup                                                                                                    |               | X       |
|----------------------------------------------------------------------------------------------------|---------------|---------|
| Add an Email Account                                                                                                    |               | ×<br>×  |
|                                                                                                    |               | <u></u> |
| Use Outlook to connect to email accounts, such as your organization account as part of Microsoft Office 365. Outlook also works with POI |               |         |
| Do you want to set up Outlook to connect to an email account?                                                                            |               |         |
| () Yes                                                                                                    |               |         |
| © No                                                                                                    |               |         |
|                                                                                                    |               |         |
|                                                                                                    |               |         |
|                                                                                                    |               |         |
|                                                                                                    |               |         |
|                                                                                                    |               |         |
|                                                                                                    |               |         |
|                                                                                                    |               |         |
|                                                                                                    | < Back Next > | Cancel  |

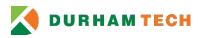

11) Since you logged onto the Domain of "durhamtech.edu" you will NOT manually set up the email account. Keep *default* settings and Click **Next** 

Email setup

| E-mail Account  |                            |  |
|-----------------|----------------------------|--|
|                 |                            |  |
| Your Name:      | John Doe                   |  |
|                 | Example: Ellen Adams       |  |
| E-mail Address: | doej@durhamtech.edu        |  |
|                 | Example: ellen@contoso.com |  |
|                 |                            |  |
|                 |                            |  |
|                 |                            |  |
|                 |                            |  |
|                 |                            |  |
|                 |                            |  |
|                 | additional server types    |  |

12) You will now see your email profile being loaded. This will take about a minute

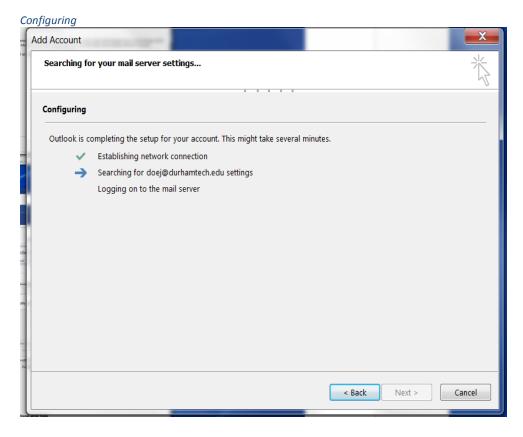

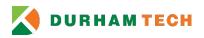

13) Now that it has completed, click **Finish** and your Email mailbox will open.

**Configuration Completed** 

| Add Account                                                                          |                                                                        |                     |  |  |  |  |
|--------------------------------------------------------------------------------------|------------------------------------------------------------------------|---------------------|--|--|--|--|
| Searching fo                                                                         | r your mail server settings                                            | ×~                  |  |  |  |  |
| Configuring                                                                          |                                                                        |                     |  |  |  |  |
| Outlook is c                                                                         | ompleting the setup for your account. This might take several minutes. |                     |  |  |  |  |
| ×                                                                                    | Establishing network connection                                        |                     |  |  |  |  |
| ✓                                                                                    | Searching for doej@durhamtech.edu settings                             |                     |  |  |  |  |
| ✓                                                                                    | Logging on to the mail server                                          |                     |  |  |  |  |
| Congratulations! Your email account was successfully configured and is ready to use. |                                                                        |                     |  |  |  |  |
| 🔲 Change ac                                                                          | count settings                                                         | Add another account |  |  |  |  |
|                                                                                      | < Back                                                                 | Finish Cancel       |  |  |  |  |

14) Then you will see the Outlook splash screen

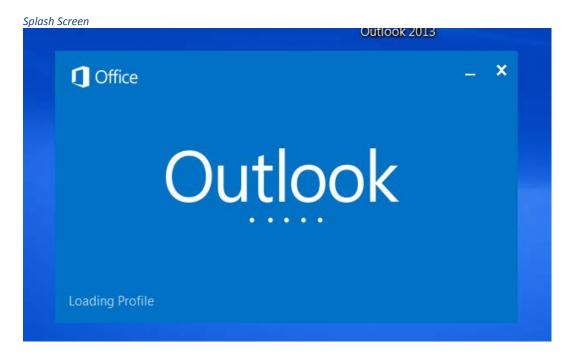

15) Your mailbox will open. Everything will not appear all at once. Your Client is a shell that is loading all of your emails from the server. This can take up to 20 minutes to load everything

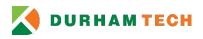

including folders and shared mailboxes. You can look at the bottom of your screen and see if your mailbox is still updating.

Updating

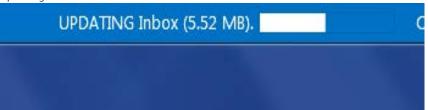

16) Remember that the client has a separate default email signature from the web and mobile versions. Be sure to setup your signature on the client.